# Hinzufügen eines Cisco Service Contract Access zu einem Cisco.com Account Ĩ

## Inhalt

**Einleitung Voraussetzungen** Hinzufügen eines Cisco Service Contract Access zu einem Cisco.com-Konto **Fehlerbehebung** Zugehörige Informationen

## **Einleitung**

In diesem Artikel wird beschrieben, wie Sie dem Cisco.com-Konto einen Zugriff auf einen Cisco Servicevertrag hinzufügen.

## Voraussetzungen

Bevor Sie beginnen, stellen Sie sicher, dass Ihnen die folgenden Daten zur Verfügung stehen:

- [Aktives Cisco.com Konto](/content/en/us/about/help/registration-benefits-help.html)
- [Vertragsnummer](https://www.cisco.com/c/de_de/support/docs/security/web-security-appliance/118223-qanda-csa-00.html?dtid=osscdc000283)

## Hinzufügen eines Cisco Service Contract Access zu einem Cisco.com-Konto

### Schritt 1:

Gehe zu [Cisco Software Central](https://software.cisco.com) und melden Sie sich bei Ihrem Cisco.com-Konto an.

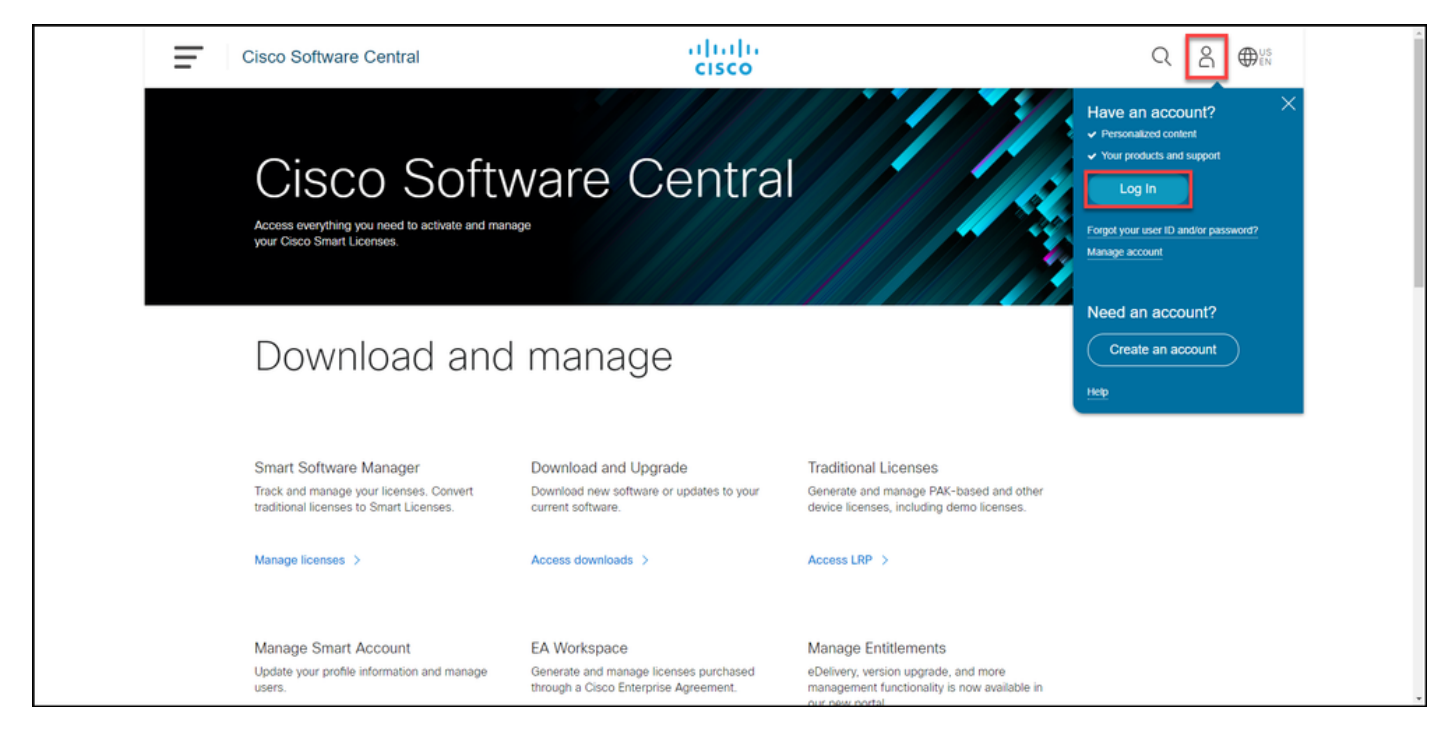

#### Schritt 2:

Klicken Sie auf die Schaltfläche Profil, und wählen Sie dann Profil verwalten aus.

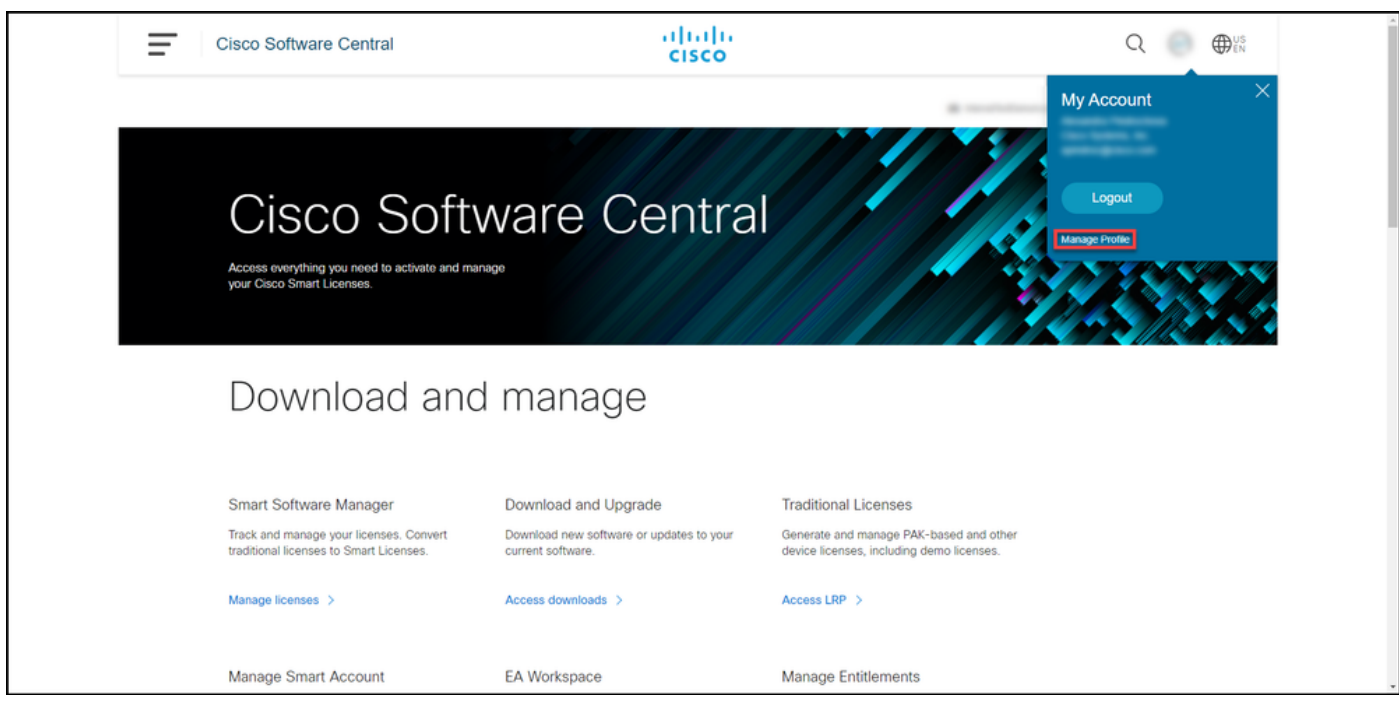

#### Schritt 3:

Klicken Sie auf der Seite Profilverwaltung auf Zugriffsverwaltung.

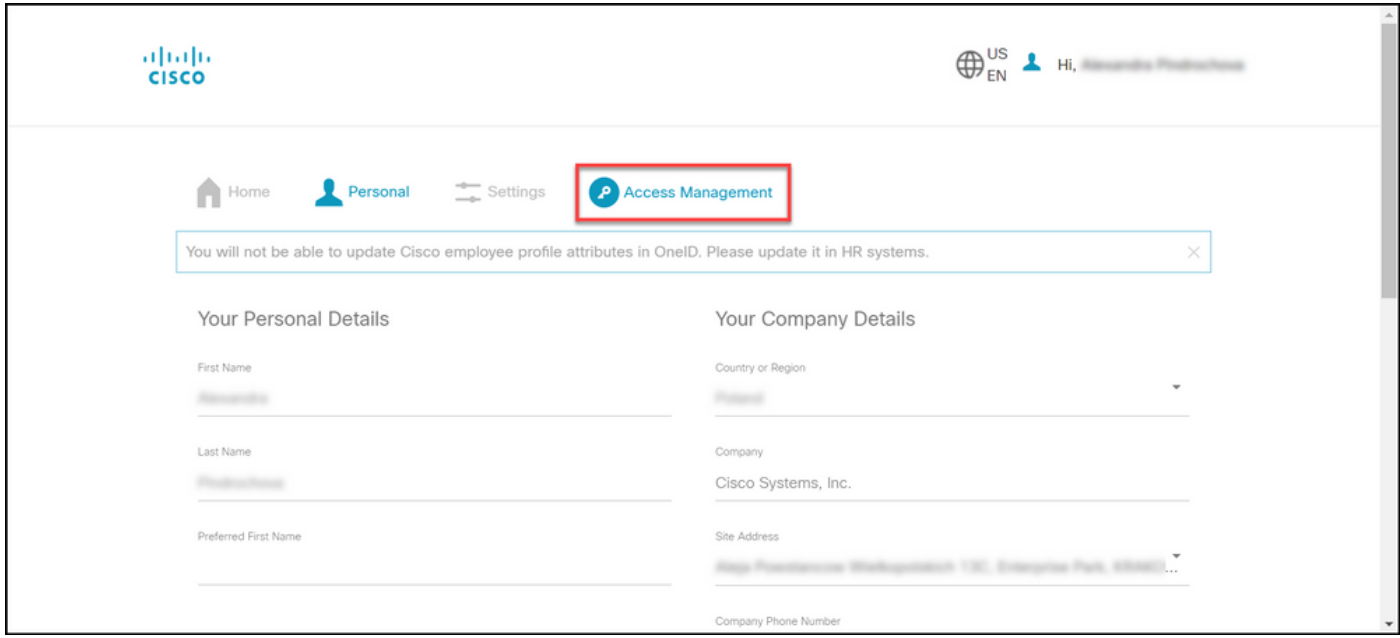

#### Schritt 4:

Klicken Sie auf der Registerkarte Zugriff unter Services und Support auf Zugriff hinzufügen.

Anmerkung: Wenn Ihr Servicevertrag bereits Ihrem Cisco.com zugeordnet ist, finden Sie Ihre aktuellen Verträge auf der Registerkarte Aktueller Zugriff. Wenn Sie bereits die Zuordnung Ihres Servicevertrags zu Ihrem Cisco.com angefordert haben, finden Sie Ihre Zugriffsanfragen auf der Registerkarte Ihrer Zugriffsanfragen.

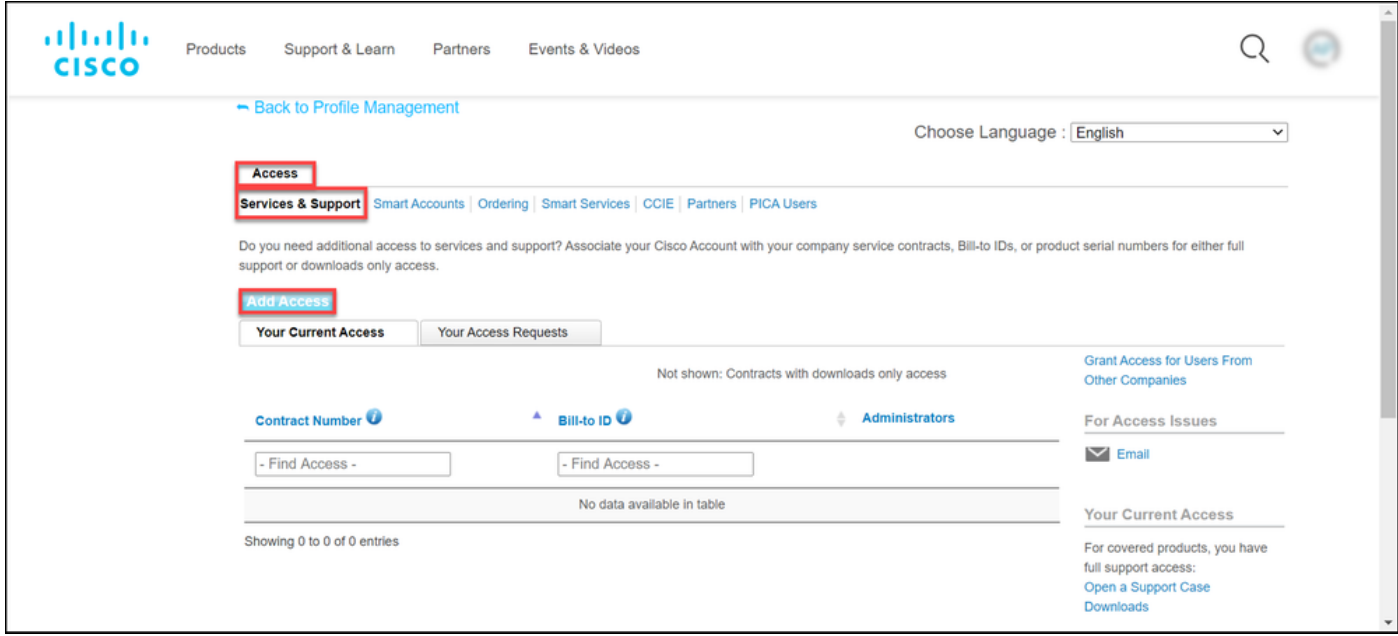

#### Schritt 5:

Wählen Sie im Dialogfeld Zugriff hinzufügen die Option Erstellen von TAC- und RMA-Tickets, Software-Download, Support-Tools und Inhalte mit dem Titel Cisco.com aus, und klicken Sie dann auf Los.

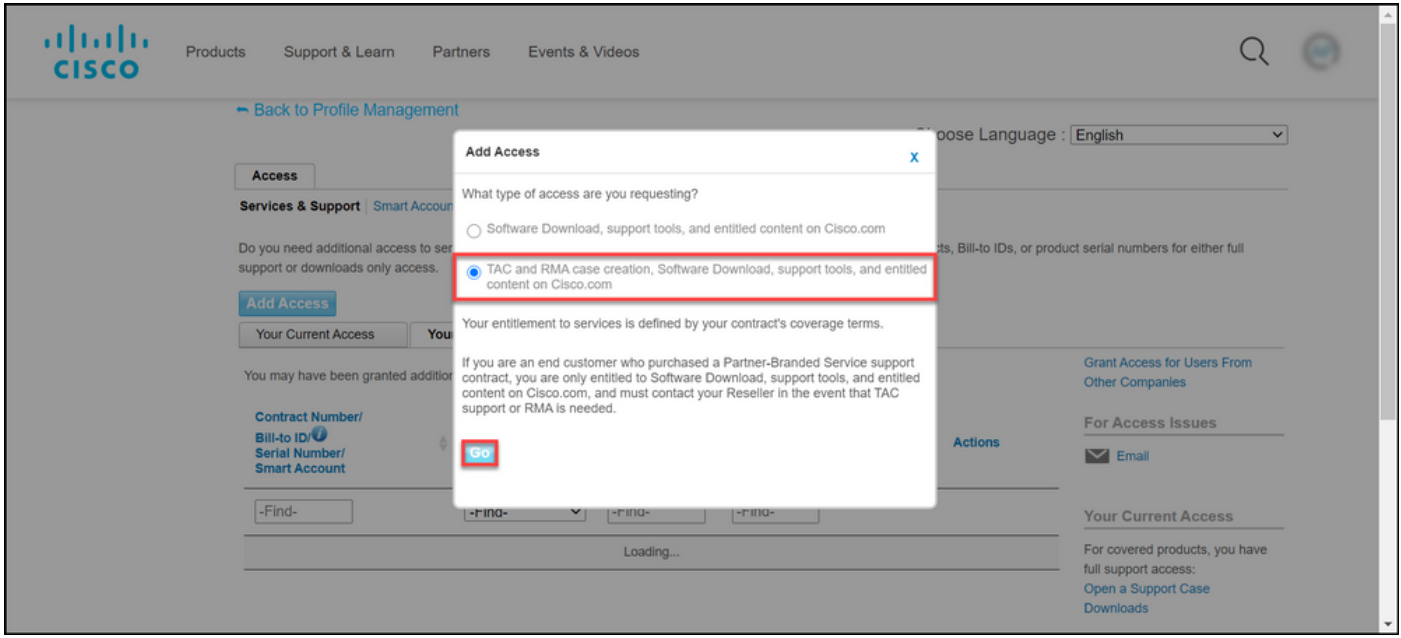

#### Schritt 6:

Aktivieren Sie das Optionsfeld Bestimmte Verträge, wählen Sie dann Nach Servicevertragsnummer(n) und geben Sie die Servicevertragsnummer(n) in das Feld neben dem Vertrag ein. Klicken Sie auf Senden.

Ergebnis der Schritte: Wenn die Informationen in Ihrem Vertrag (z. B. ein Firmenname) mit den Informationen in Ihrem Cisco.com-Konto übereinstimmen, wird der Vertrag automatisch Ihrem Cisco.com-Konto hinzugefügt. Wenn die Automatisierung aufgrund einer Informationsungleichheit fehlschlägt, muss die Berechtigung manuell überprüft werden. Sollte dies der Fall sein, werden Sie von Cisco innerhalb der nächsten zwei Stunden um weitere Informationen gebeten.

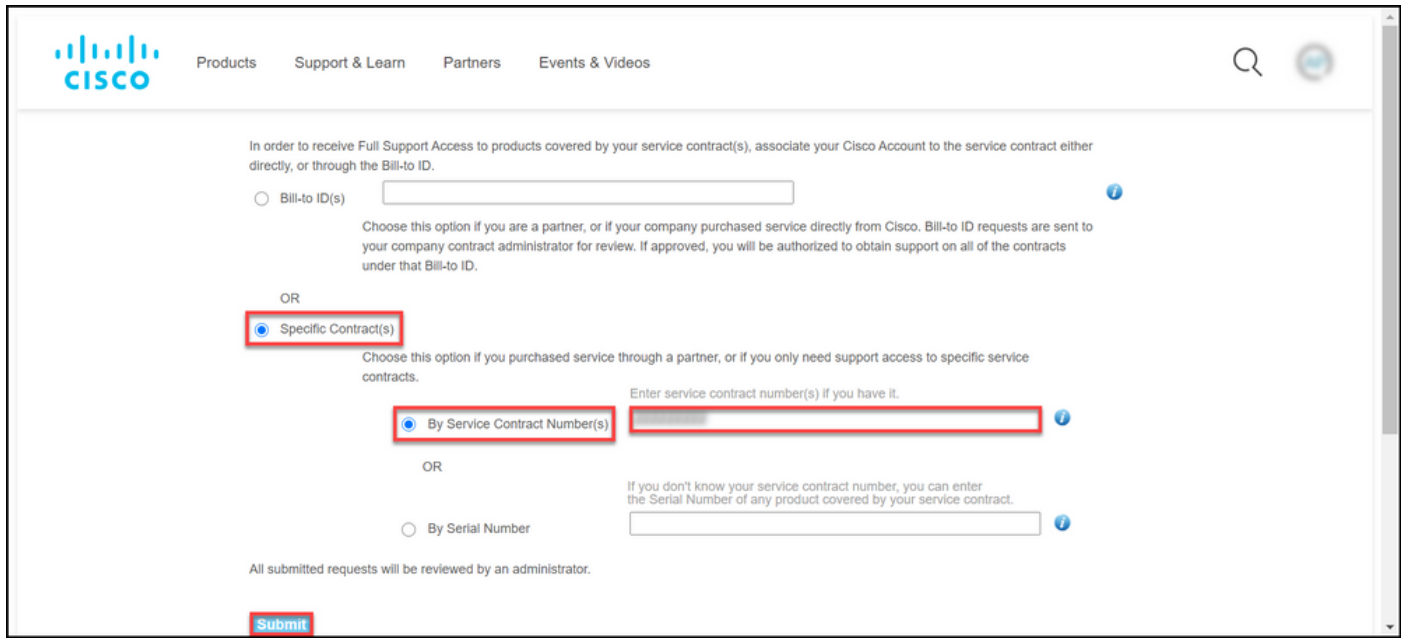

### Fehlerbehebung

Um die mit Ihrem Konto verknüpften Verträge zu verwalten, besuchen Sie [https://rpfa.cloudapps.cisco.com/rpfa/profile/edit\\_entitlement.do](https://rpfa.cloudapps.cisco.com/rpfa/profile/edit_entitlement.do). Wenn Sie weitere Unterstützung bei Ihren Verträgen benötigen, senden Sie eine E-Mail an [web-help-sr@cisco.com.](mailto:web-help-sr@cisco.com)

## Zugehörige Informationen

[Konvertieren eines ausgefüllten PAK in eine Smart-Lizenz für CUCM](https://www.cisco.com/c/de_de/support/docs/licensing/common-licensing-issues/how-to/lic217003-how-to-add-a-cisco-service-contract-acce.html)